- 1. Otvorite svoj **Internet pretraživač** koji imate (Chrome ili Mozilla Firefox ili Microsoft Edge…).
- 2. U pretraživač ukucajte: "zoom instalacija" i otvorite stranicu označenu na slici.

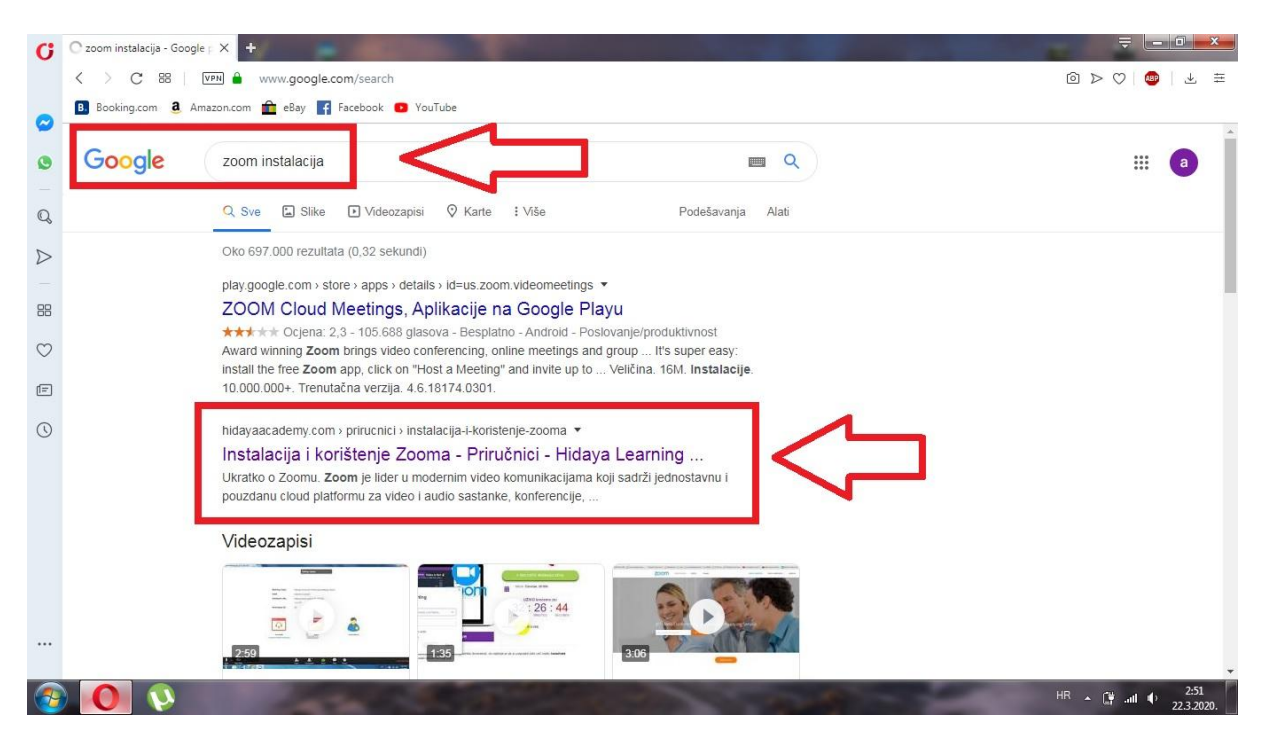

3. Na otvorenoj stranici pritisnite opciju "**Download sekcija"** (sa desne strane. Nakon toga će se pojaviti opcija "Preuzmi" (sa lijeve strane, ispod). Pritisnite na opciju "Preuzmi", nakon čega će se otvoriti dodatne opcije, od kojih birate "**Windows".**

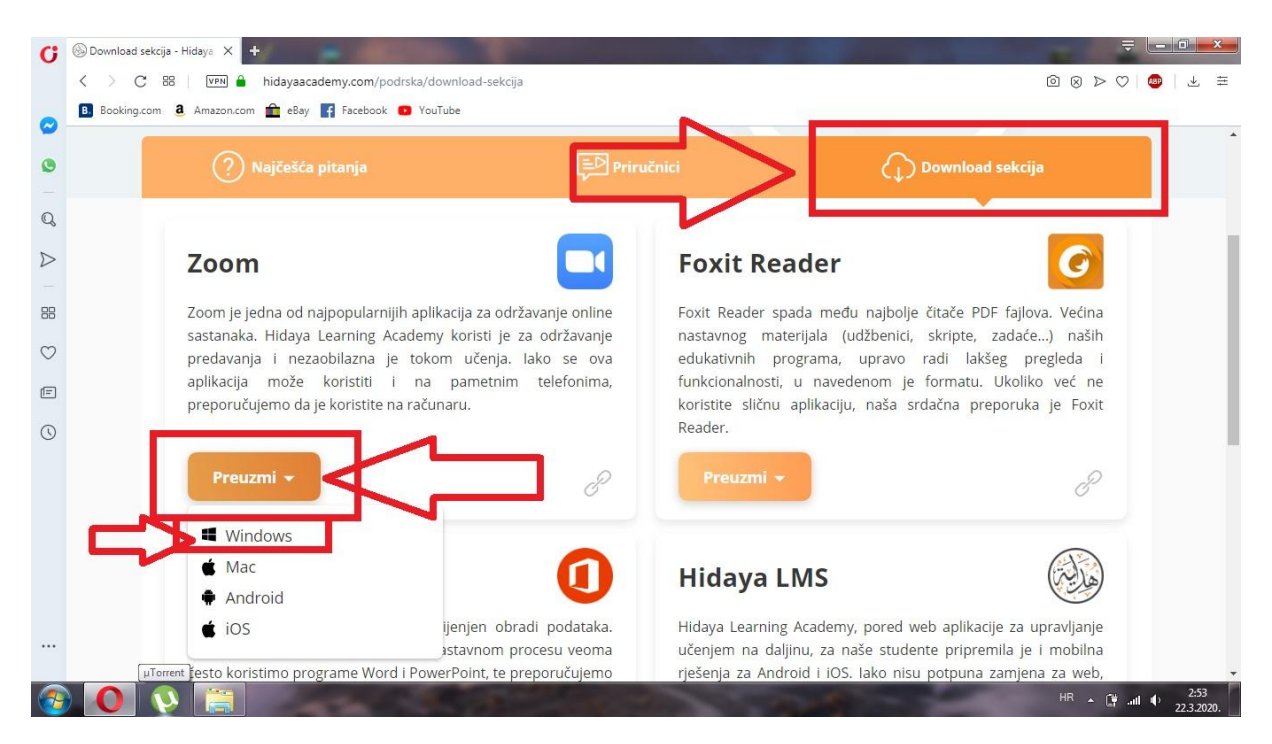

4. Otvoriti će se novi prozor, gdje birate lokaciju preuzimanja programa. Izaberite "Desktop" i pritisnite "Spasi" ili "Save" (kao na slici ispod).

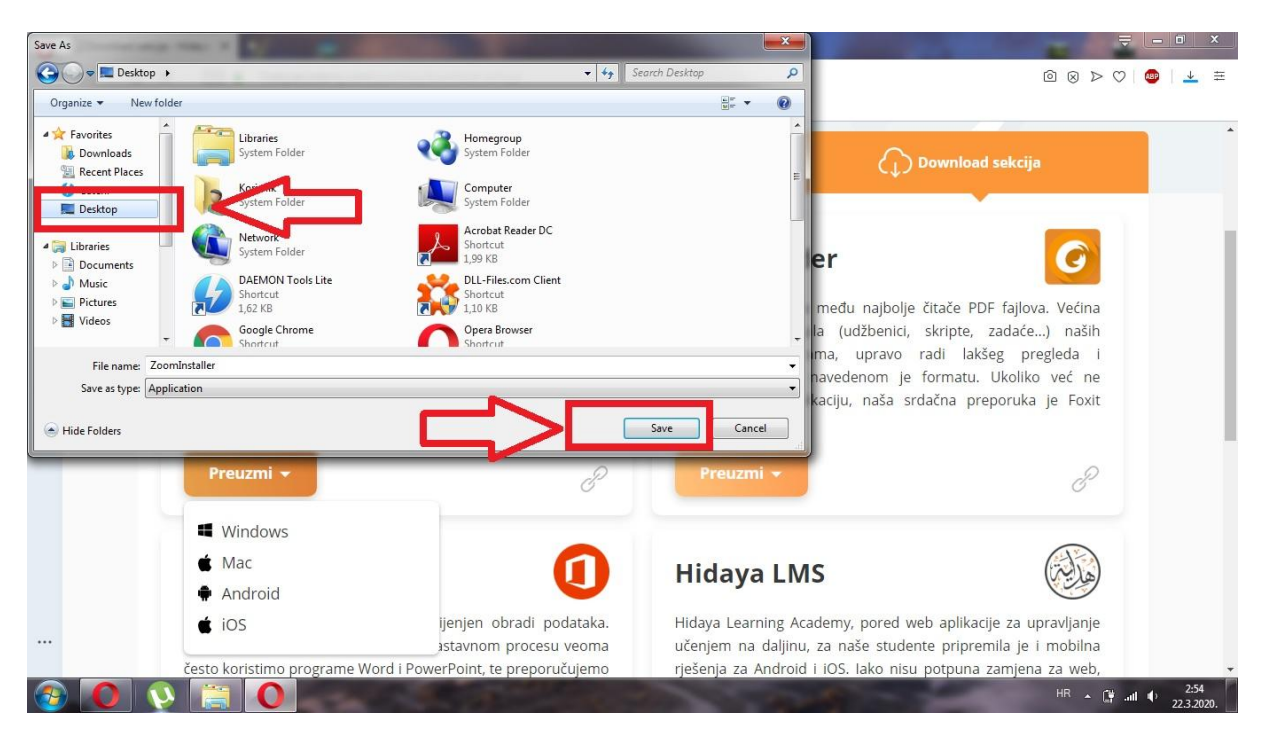

5. Nakon što se skidanje završi, zatvorite vaš pretraživač (mijesto na kojem ste trenutno) i izaći ćete na svoju "Radnu površinu" ili "**Desktop**".

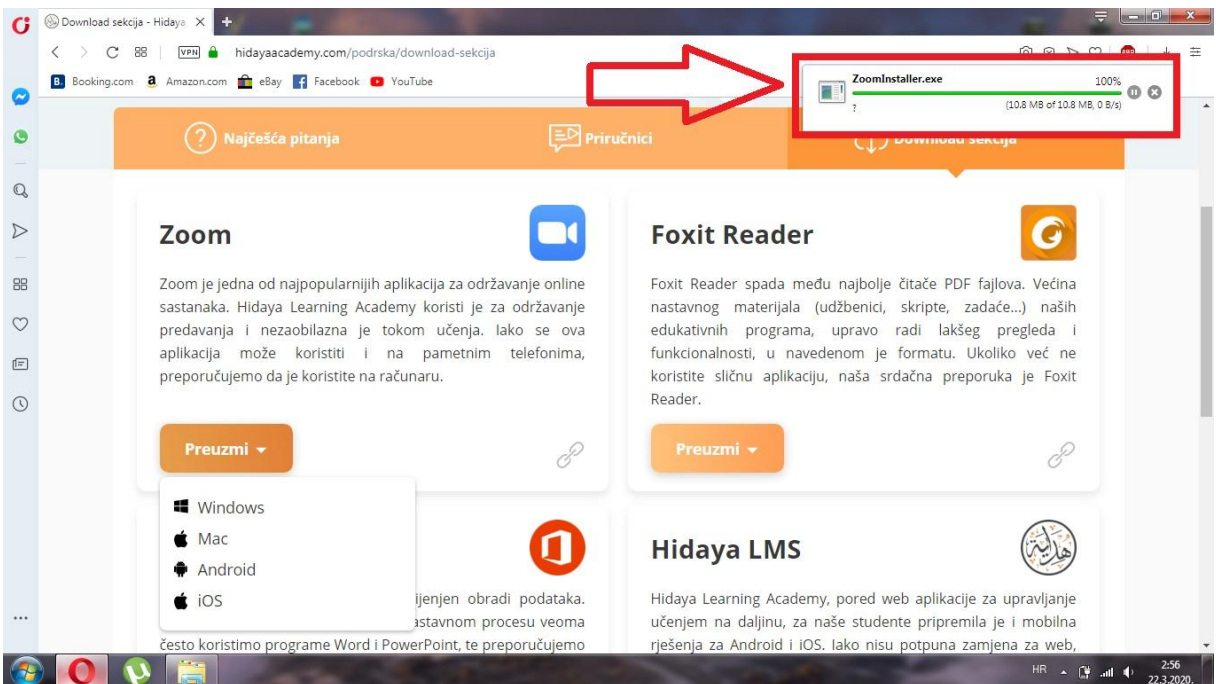

6. Na "Radnoj površini" ili "**Desktop**" pronađite fajl pod nazivom "Zoom instaler" i kliknite na njega. (Ukoliko se otvori prozor kao na slici ispod, pritisnite označenu opciju "Run").

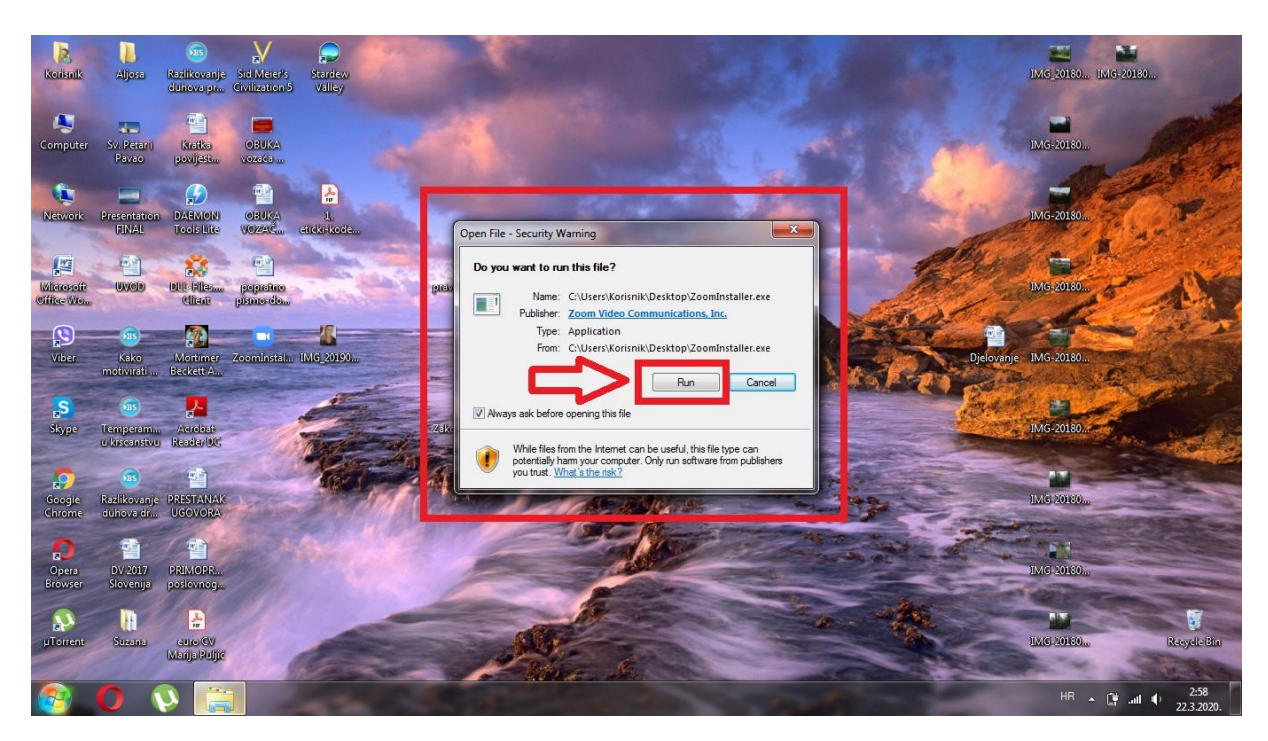

7. Pričekajte da se aktivacija programa završi. (slika ispod)

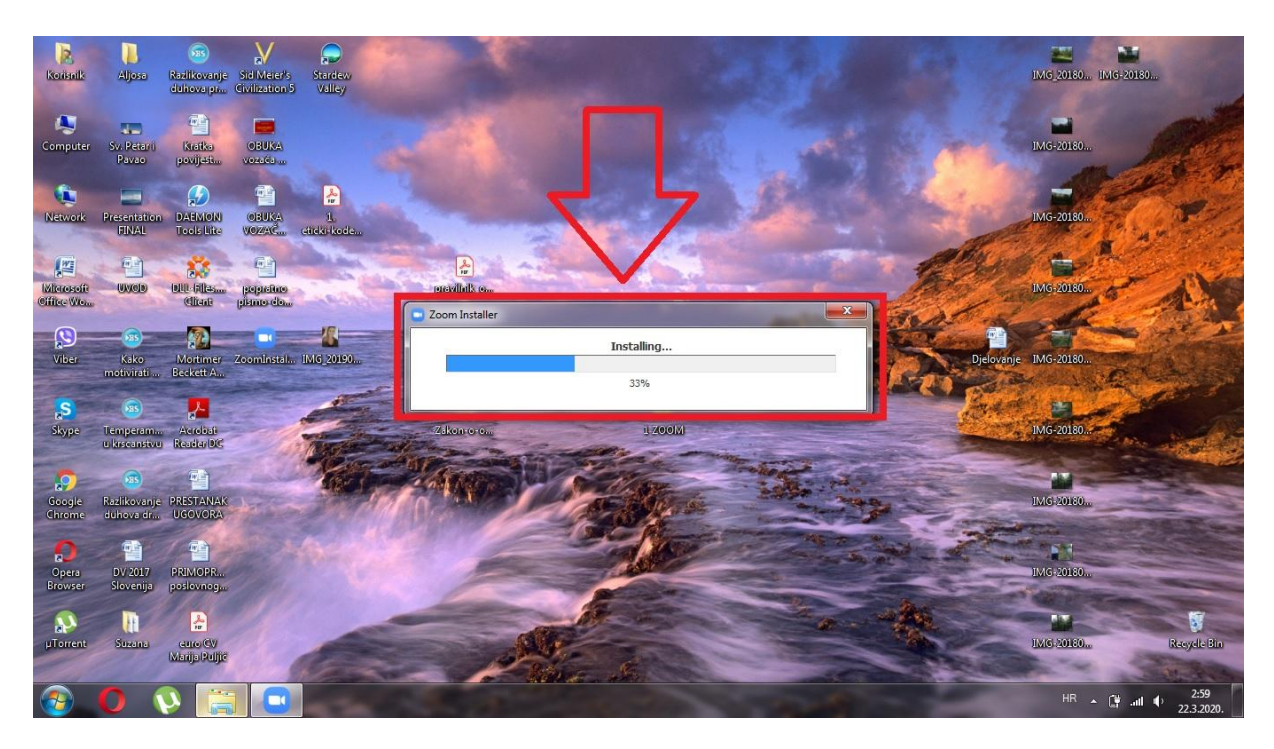

8. Pritisnite opciju "Sign in" (označena na slici ispod).

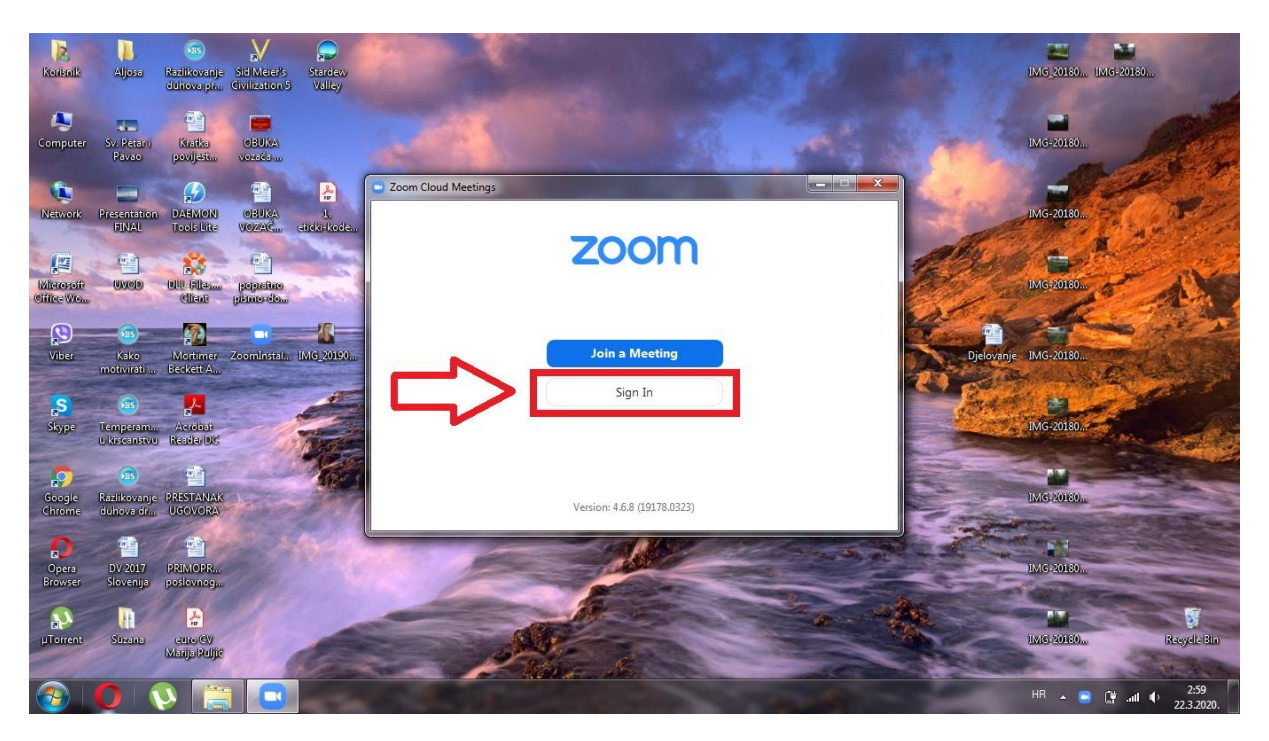

9. Nakon toga, pritisnite opciju "**Sign Up Free**" u donjem desnom kutu prozora. (slika ispod)

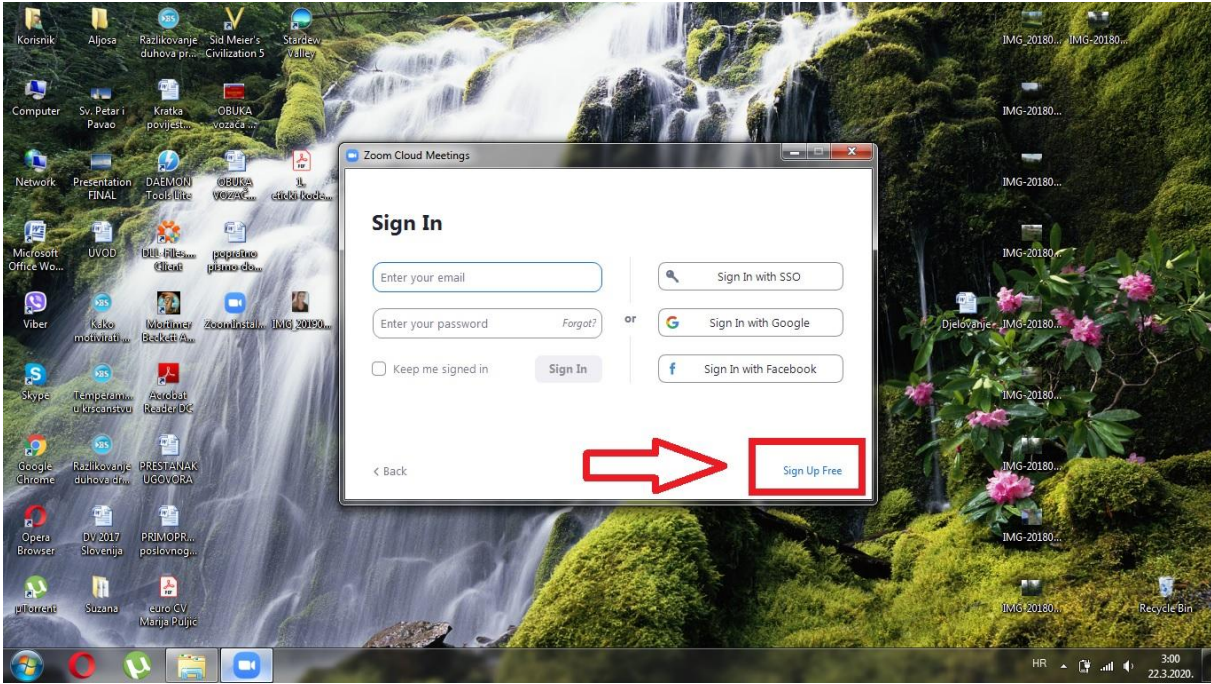

10. Otvoriti će se prozor kao na slici ispod. Unesite **SVOJ** email i pritisnite tipku "Sign Up".

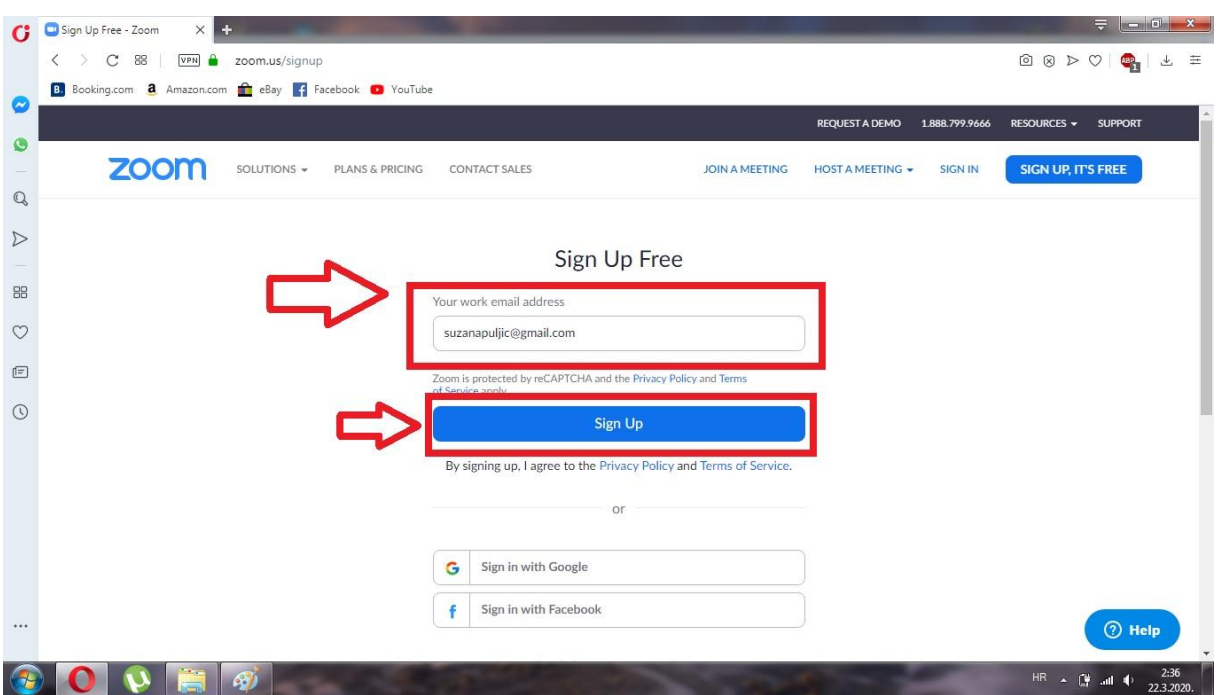

11. Uđite na svoj email i otvorite pristiglu poštu "Zoom" i pritisnite na plavi kvadrat u kojem piše "**Activate Account**", kao na slici ispod (na slici je primjer "hotmaila").

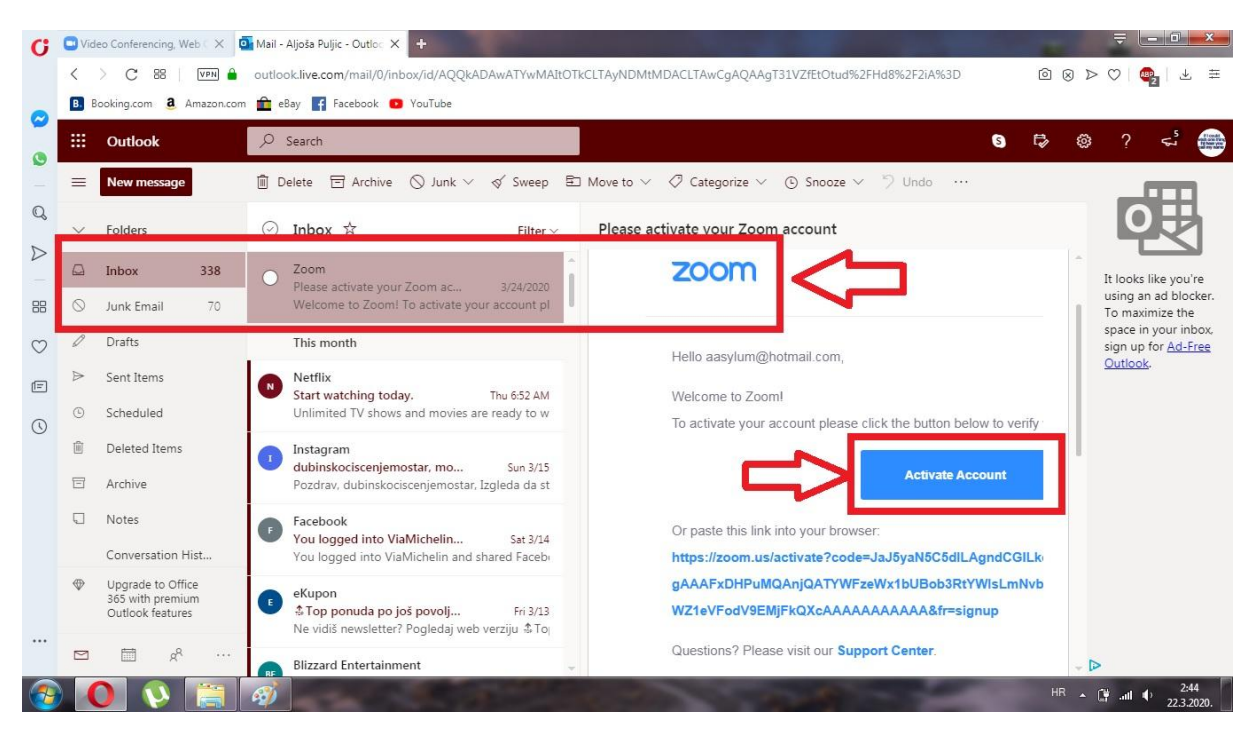

12. Na stranicu koja se otvorila unesite svoje podatke u zadana polja i pritisnite na tipku "**Continue**" (slika ispod).

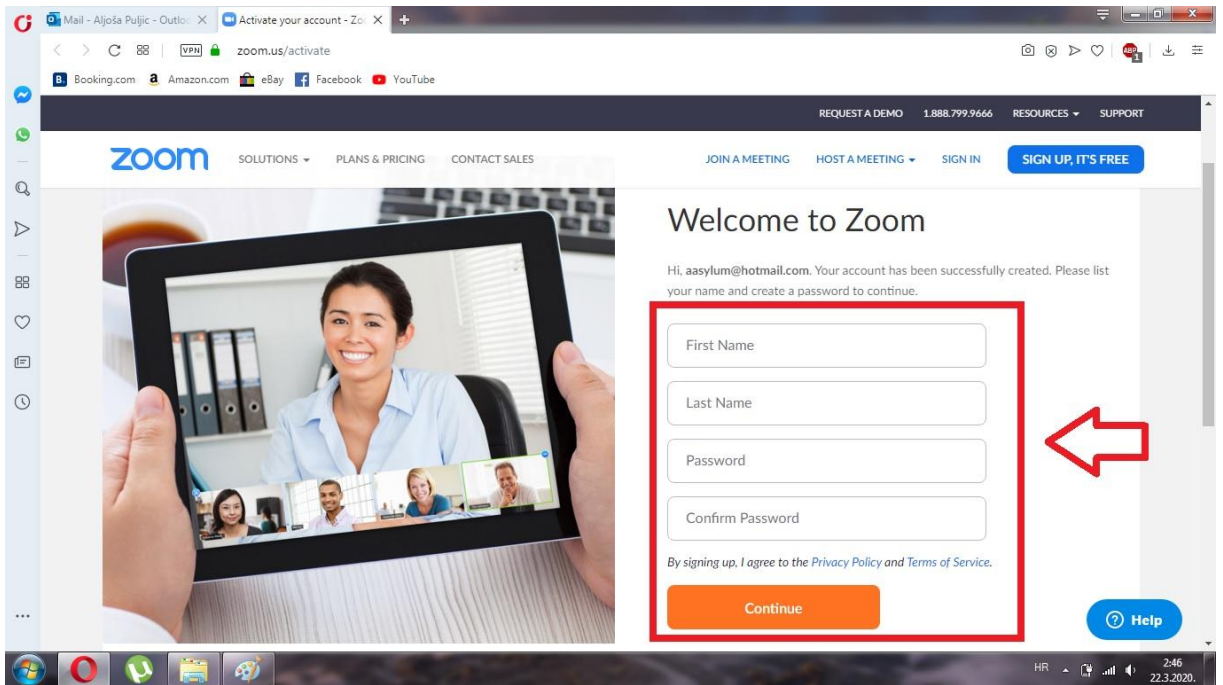

## 13. Pritisnite opciju "**Skip this step**", kao na slici ispod.

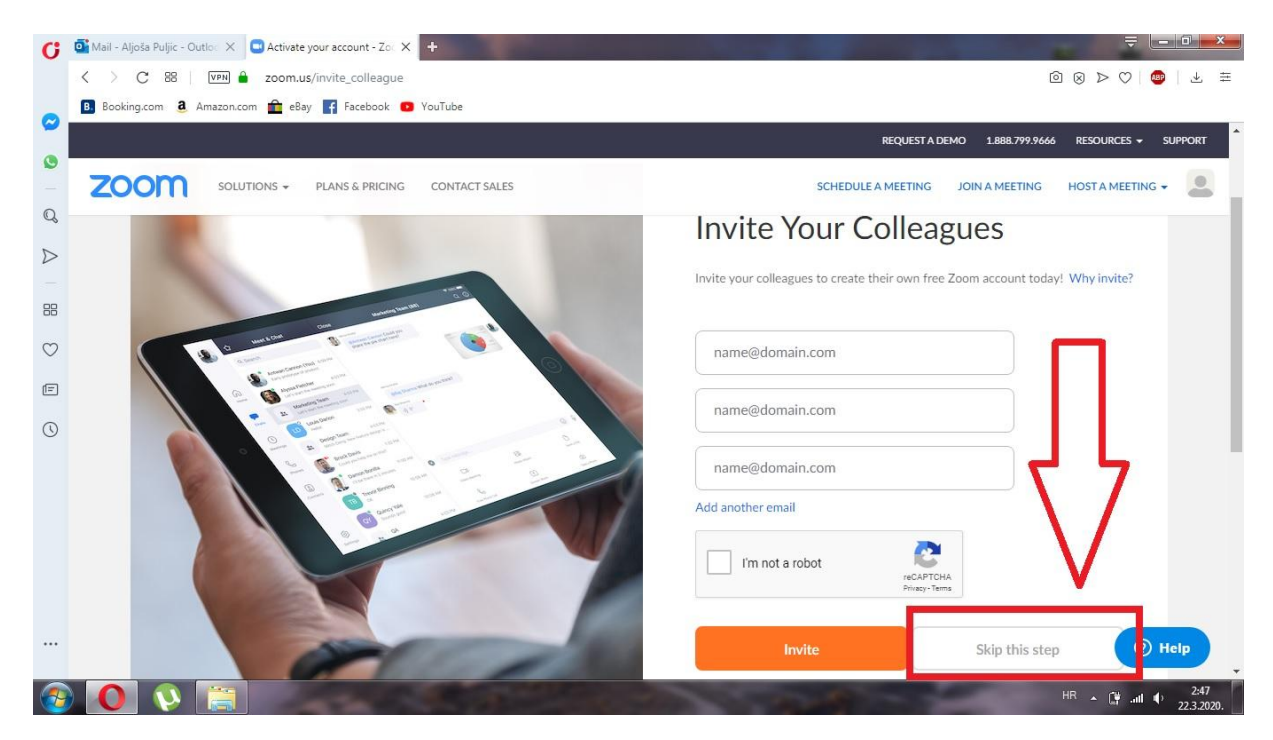

14. Zatvorite svoj Internet pretraživač i pokrenite program "Zoom" – koji se nalazi na vašoj "Radnoj površini" ili "Desktop". U prozor unesite svoje podatke (**email i lozinka**) i pritisnite opciju "Sign in".

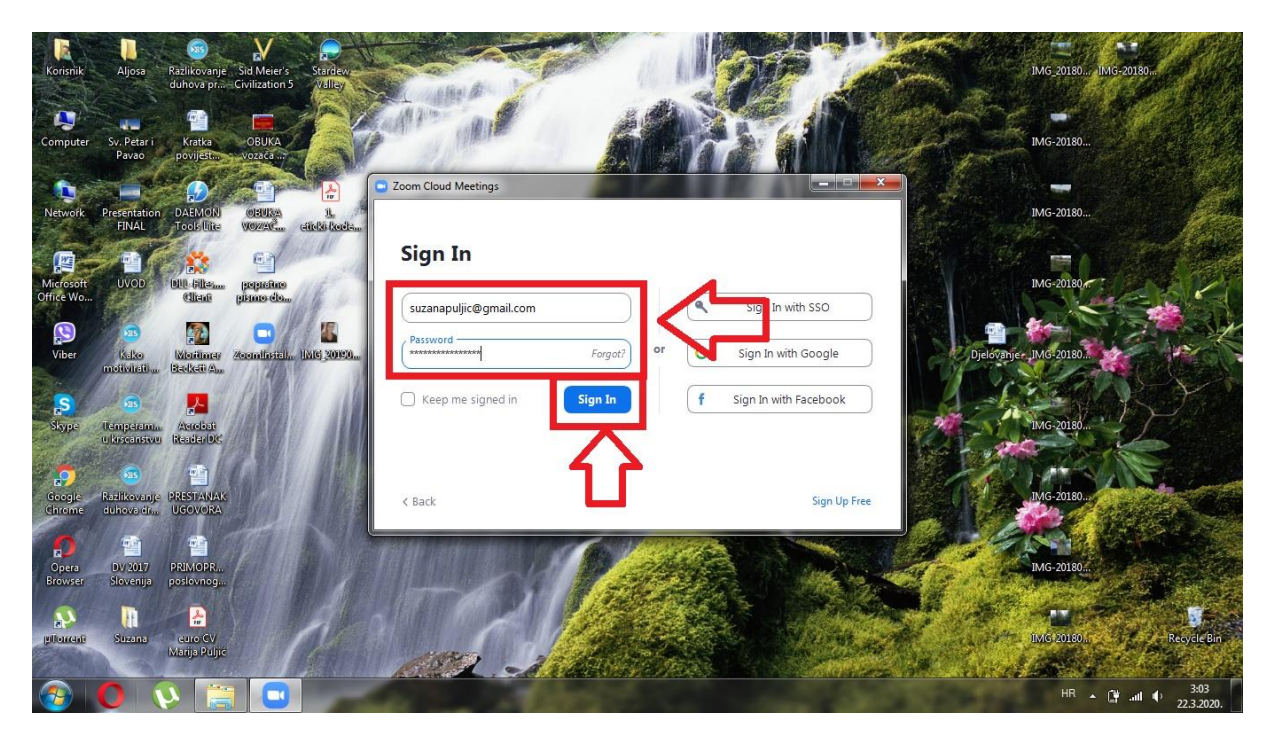